VERSION 1.0 SEPTEMBRE 2023 702P09126

# Imprimante multifonctions couleur Xerox® C315, Imprimante couleur Xerox® C410 et imprimante Xerox® B410

Guide d'accessibilité

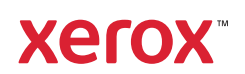

© 2023 Xerox Corporation. Tous droits réservés. Xerox® est une marque de Xerox Corporation aux États-Unis et dans d'autres pays.

Adobe®, le logo Adobe PDF, Adobe® Reader®, Adobe® Type Manager®, ATM™, Flash®, Macromedia®, Photoshop® et PostScript® sont des marques de commerce ou des marques déposées de Adobe Systems, Inc.

Apple®, Bonjour®, EtherTalk™, TrueType®, iPad®, iPhone®, iPod®, iPod touch®, AirPrint® et AirPrint Logo®, Mac®, Mac OS® et Macintosh® sont des marques déposées d'Apple Inc., aux États-Unis et/ou dans d'autres pays.

IOS est une marque déposée ou une marque commerciale de Cisco Systems, Inc. et/ou de ses filiales aux États-Unis et dans certains autres pays.

Le service de messagerie Web Gmail™ et la plate-forme de technologies pour les mobiles Android™ sont des marques déposées de Google, Inc.

HP-GL®, HP-UX® et PCL® sont des marques déposées de Hewlett-Packard Corporation aux États-Unis et/ou dans d'autres pays.

IBM® et AIX® sont des marques déposées de International Business Machines Corporation aux États-Unis et/ou dans d'autres pays.

McAfee®, ePolicy Orchestrator® et McAfee ePO™ sont des marques ou des marques déposées de McAfee, Inc. aux États-Unis et dans d'autres pays.

Microsoft®, Windows Vista®, Windows®, Windows Server® et OneDrive® sont des marques de Microsoft Corporation aux États-Unis et/ou dans d'autres pays.

Mopria est une marque de Mopria Alliance.

PANTONE® et les autres marques commerciales Pantone Inc. sont la propriété de Pantone Inc.

UNIX® est une marque commerciale aux États-Unis et dans d'autres pays, accordée sous licence exclusivement par le biais de X/Open Company Limited.

Linux® est une marque déposée de Linus Torvalds.

Wi-Fi CERTIFIED Wi-Fi Direct® est une marque de Wi-Fi Alliance.

PCL® est une marque déposée de Hewlett-Packard Company. PCL désigne un ensemble de commandes de l'imprimante (langage) et de fonctions inclus dans les produits d'imprimante. Cette imprimante est conçue pour être compatible avec le langage PCL. Cela signifie qu'elle reconnaît les commandes PCL utilisées dans divers programmes et que l'imprimante émule les fonctions correspondant à ces commandes.

Les autres marques sont la propriété de leurs détenteurs respectifs.

# Table des matières

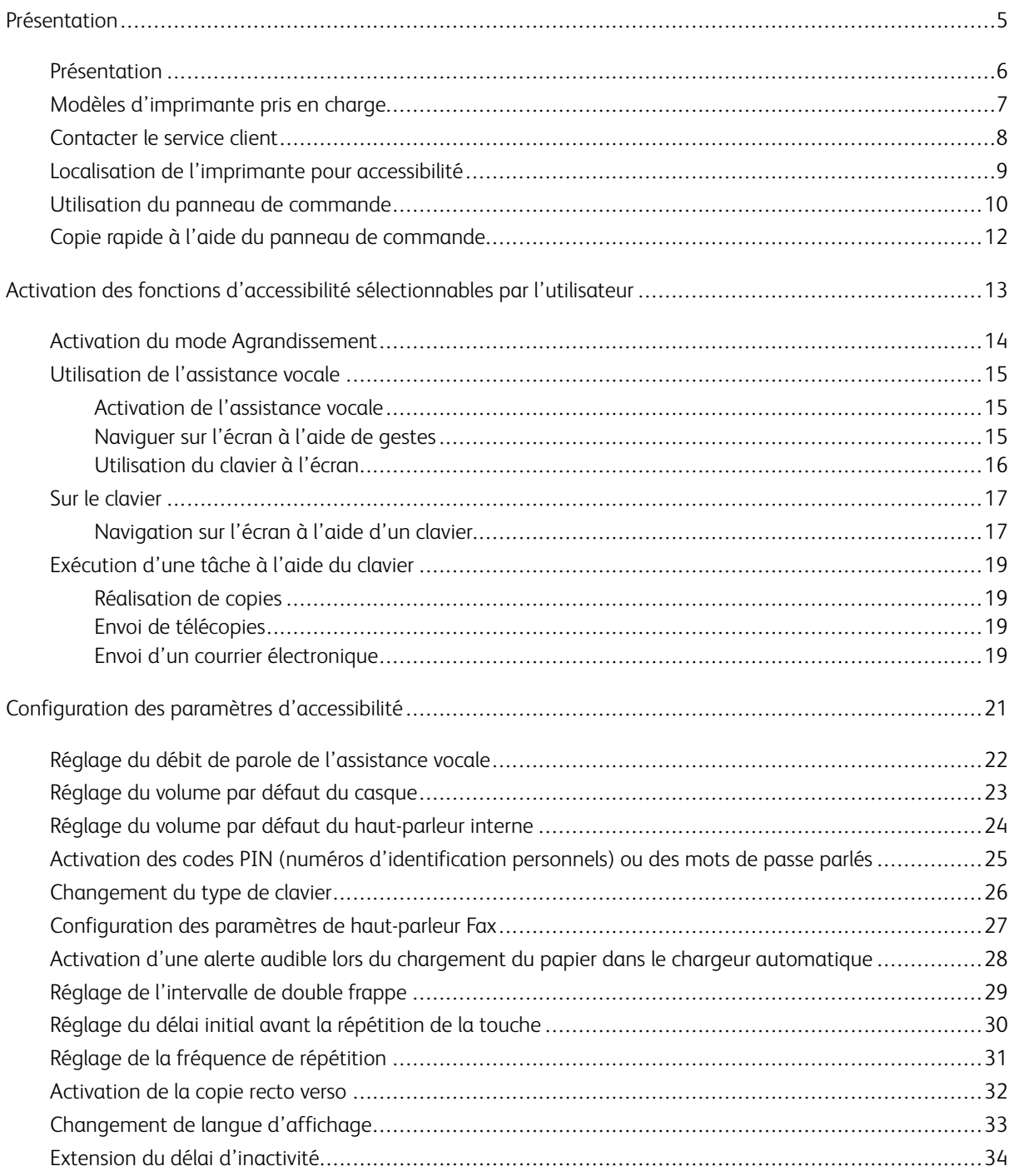

Table des matières

# <span id="page-4-0"></span>Présentation

Ce chapitre contient :

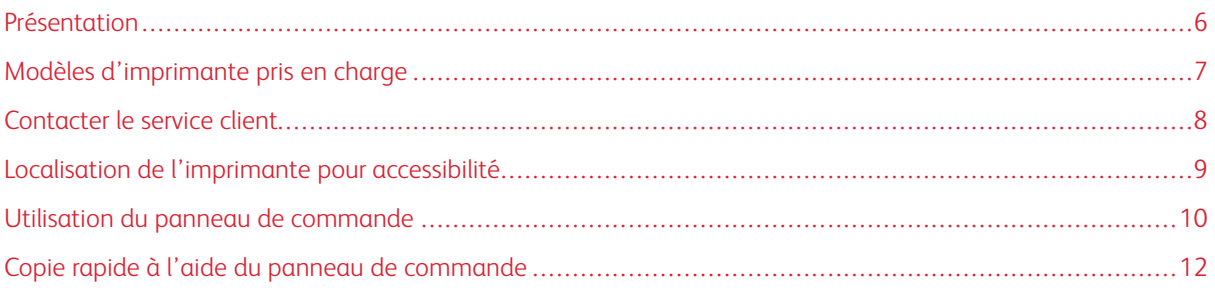

#### <span id="page-5-0"></span>Présentation

Ce document vous permet d'installer, de configurer et d'utiliser les fonctions d'accessibilité de l'imprimante.

 $\mathscr{O}$ Remarque : Les pilotes d'imprimante sont compatibles avec les technologies d'assistance, y compris les lecteurs d'écran pour Windows et iOS.

# <span id="page-6-0"></span>Modèles d'imprimante pris en charge

- Imprimante multifonctions couleur Xerox® C315
- Imprimante couleur Xerox® C410
- Imprimante Xerox® B410

Remarque : La prise en charge des fonctionnalités varie en fonction du modèle d'imprimante.

#### <span id="page-7-0"></span>Contacter le service client

L'assistance technique téléphonique est disponible aux États-Unis et au Canada. Veuillez composer le : 1-800- ASK-XEROX (1-800-275-9376). Pour contacter l'assistance technique dans d'autres pays ou régions, envoyer un courrier électronique ou discuter en ligne, rendez-vous à l'adresse [http://support.xerox.com.](https://www.support.xerox.com/)

#### <span id="page-8-0"></span>Localisation de l'imprimante pour accessibilité

Pou plus d'informations sur l'espace requis de l'imprimante, reportez-vous à la section Choix d'un emplacement pour l'imprimante du *Guide de l'utilisateur*.

Remarque : Pour certaines imprimantes, il est nécessaire d'utiliser une table ou un support pour répondre aux exigences de hauteur. Pour plus d'informations, consultez le *Guide de l'utilisateur* à l'adresse [www.](www.support.xerox.com) [support.xerox.com.](www.support.xerox.com)

Assurez-vous que :

- La hauteur du panneau de commande est comprise entre 610 et 1 016 mm (24 et 40 pouces).
- Le panneau de commande est visible à partir d'un point situé à 1 016 mm (40 po) du sol.
- Le dégagement pour les zones suivantes est prolongé jusqu'à :
	- $\hat{A}$  l'avant : 1 220 mm (48 pouces)
	- Remarque : Si l'imprimante est installée dans un espace confiné, augmentez le dégagement à 1 520 mm (60 po).
	- À droite ou à gauche : 760 mm (30 pouces)

Remarque : Le dégagement dépend de la manière dont les fournitures sont remplacées.

9

2 3 5 ∟ا (ٹ) [  $3<sup>10</sup>$  $4$ π R Ō D  $\equiv$ m ш **GCO**  $11$  $10$ 9 8 6 7

<span id="page-9-0"></span>Utilisation du panneau de commande

Remarque : Le panneau de contrôle illustré ici est destiné à l'imprimante multifonction couleur Xerox® C315. Selon le modèle d'imprimante, votre appareil peut être équipé d'un panneau de commande à écran tactile uniquement.

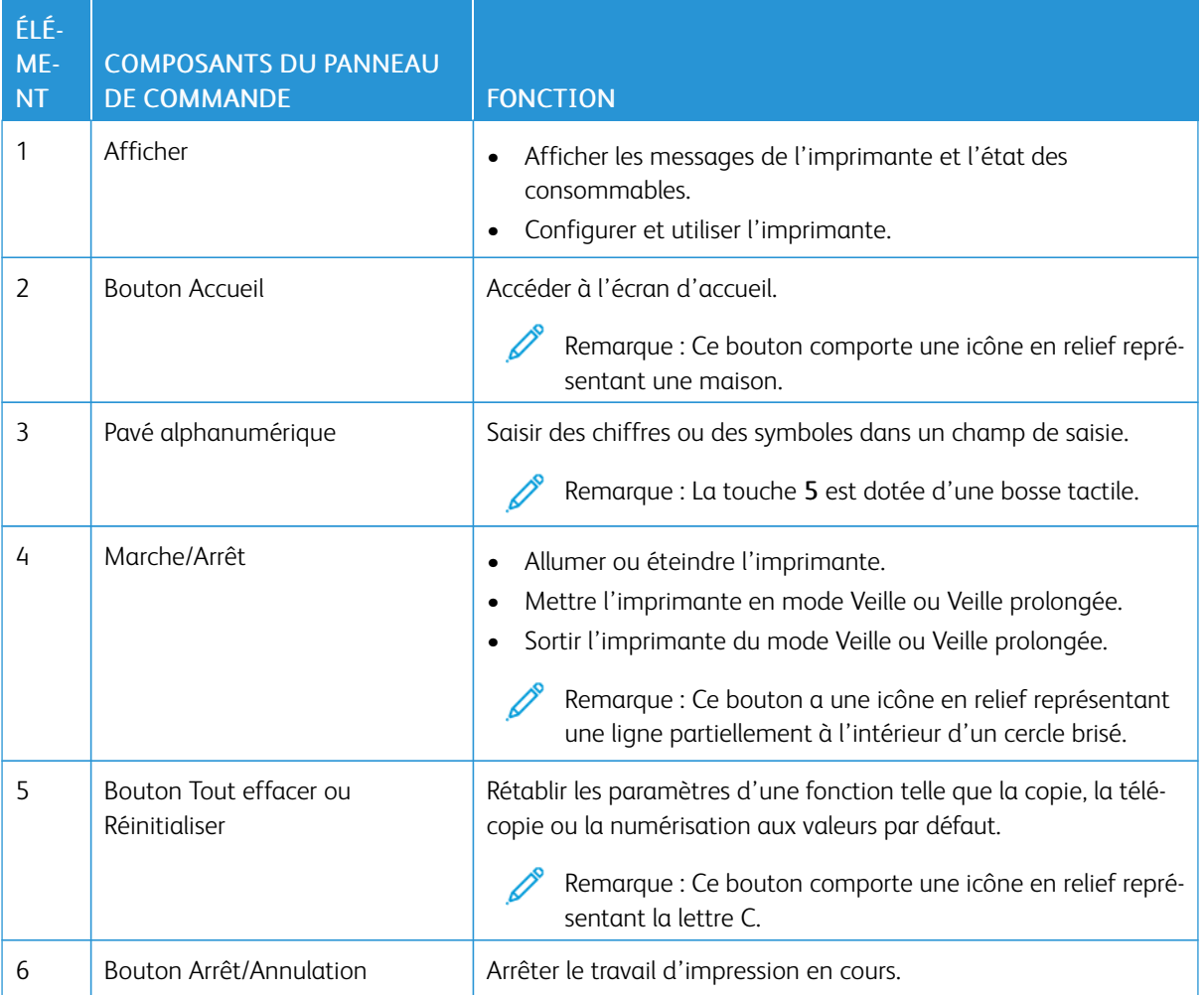

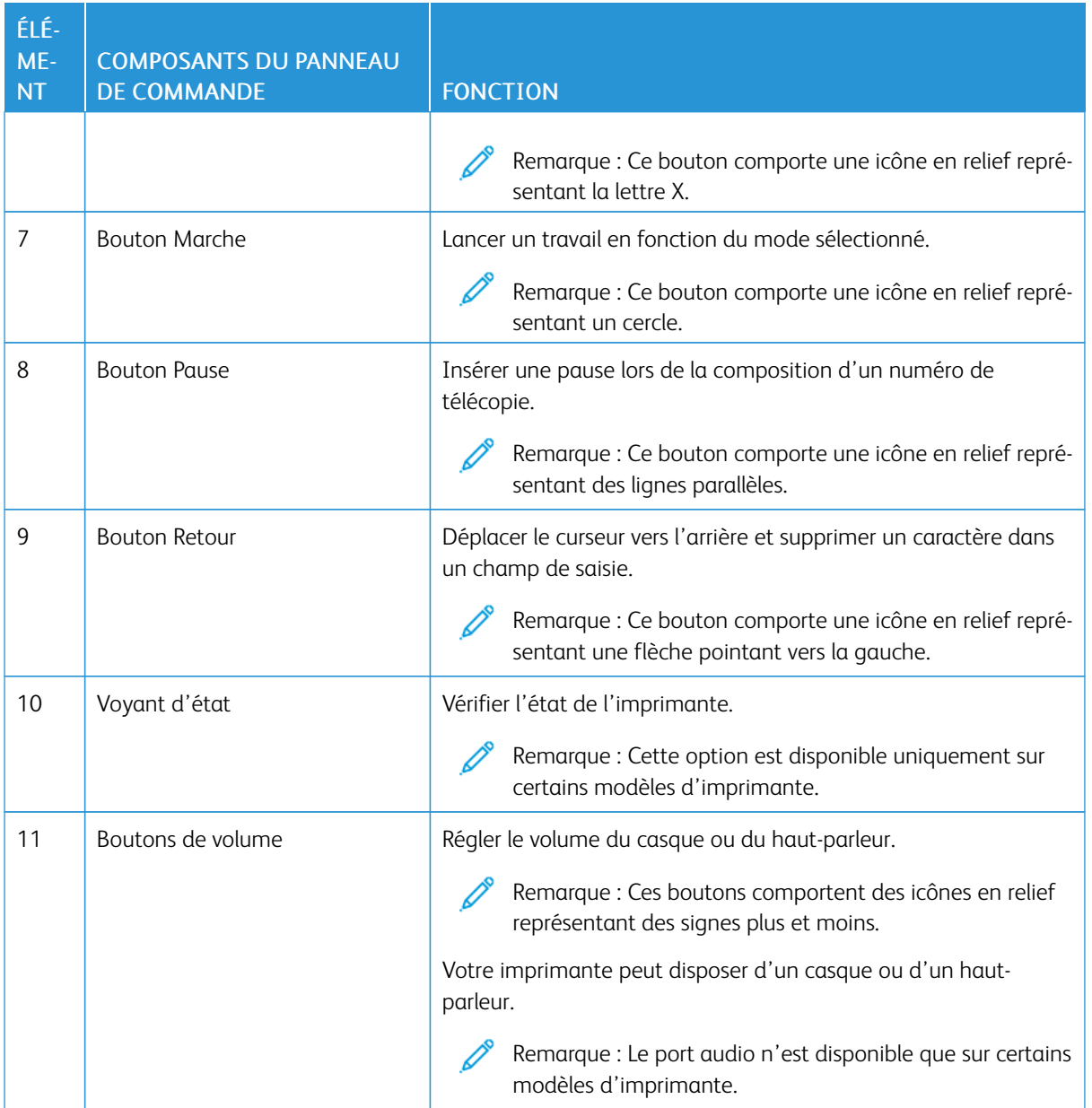

# <span id="page-11-0"></span>Copie rapide à l'aide du panneau de commande

1. Placez un document original dans le magasin du chargeur automatique de documents ou sur la glace d'exposition du scanner.

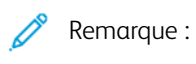

- Lorsque vous chargez un document dans le chargeur automatique de documents, ajustez les guidepapiers.
- Pour les copies multiples, utilisez le clavier pour entrer le nombre.
- 2. Sur le panneau de commande, appuyez sur le bouton Démarrer.

Remarque : Cette option est disponible uniquement sur certains modèles d'imprimante.

# <span id="page-12-0"></span>Activation des fonctions d'accessibilité sélectionnables par l'utilisateur

#### Ce chapitre contient :

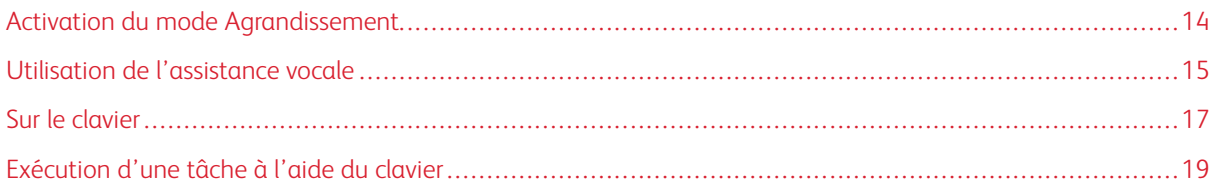

#### <span id="page-13-0"></span>Activation du mode Agrandissement

Remarque : Cette option est disponible uniquement sur certains modèles d'imprimante.

- 1. À partir du panneau de commande, appuyez sur la touche 5 et maintenez-la enfoncée jusqu'à ce que vous entendiez un message vocal.
- 2. Sélectionnez Mode Agrandissement.
- 3. Sélectionnez OK.

Pour plus d'informations sur la navigation sur un écran agrandi, reportez-vous à la section [Naviguer](#page-14-2) sur l'écran à l'aide de gestes [ci-dessus](#page-14-2).

#### <span id="page-14-0"></span>Utilisation de l'assistance vocale

#### <span id="page-14-1"></span>**ACTIVATION DE L'ASSISTANCE VOCALE**

Remarque : Cette option est disponible uniquement sur certains modèles d'imprimante.

#### **Depuis le panneau de commande :**

- 1. Appuyez sur la touche 5 et maintenez-la enfoncée jusqu'à ce que vous entendiez un message vocal.
- 2. Sélectionnez OK.

#### **Sur le clavier**

- 1. Appuyez sur la touche 5 et maintenez-la enfoncée jusqu'à ce que vous entendiez un message vocal.
- 2. Appuyez sur Tabulation pour déplacer le curseur de sélection sur le bouton OK, puis appuyez sur Entrée.

Remarque :

- L'assistance vocale est également activée en insérant le casque dans la prise casque.
- Pour régler le volume, utilisez les boutons de volume situés en bas du panneau de commande.
- La prise en charge linguistique de l'assistance vocale est limitée sur certains modèles d'imprimantes.

#### <span id="page-14-2"></span>**NAVIGUER SUR L'ÉCRAN À L'AIDE DE GESTES**

Remarque :

- Les gestes s'appliquent uniquement lorsque l'assistance vocale est activée.
- Un clavier physique est nécessaire pour saisir les caractères et régler certains paramètres. Pour plus d'informations, reportez-vous à la section [Exécution](#page-18-0) d'une tâche à l'aide du clavier.
- Cette option est disponible uniquement sur certains modèles d'imprimante.

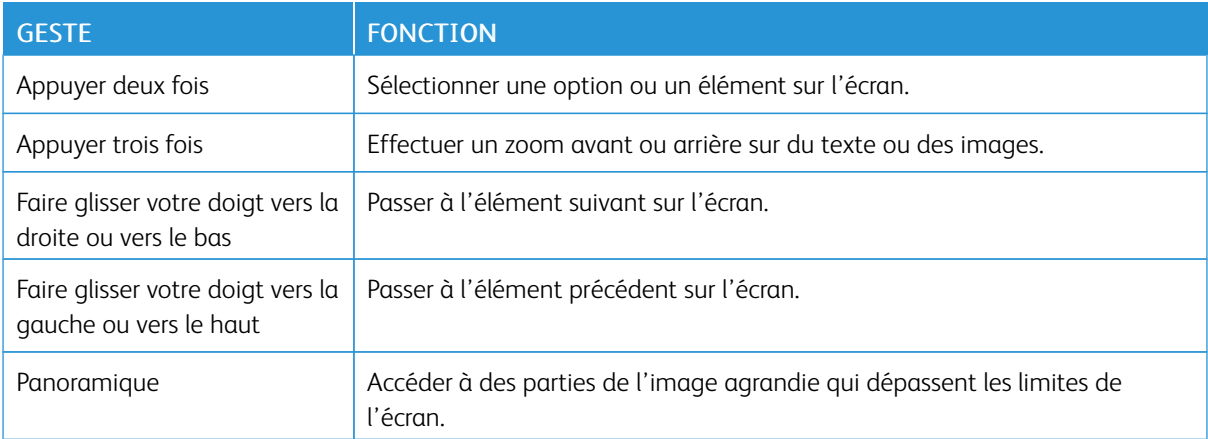

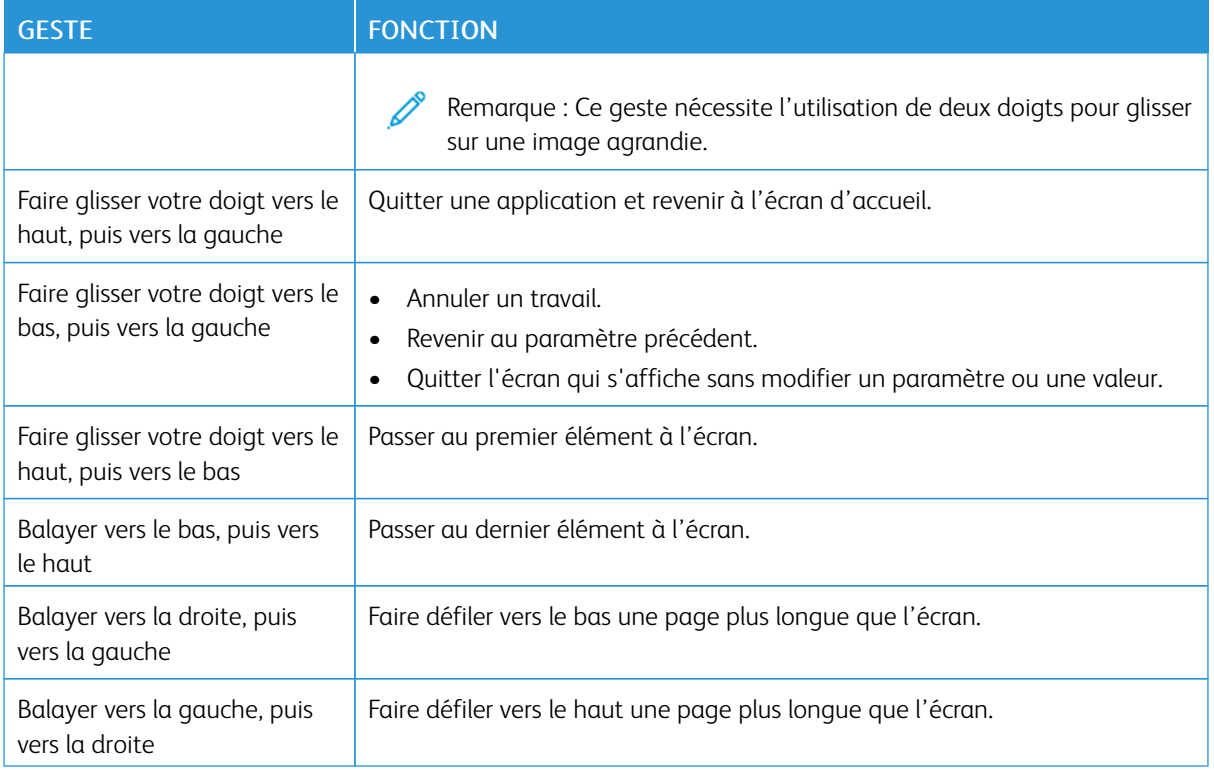

#### <span id="page-15-0"></span>**UTILISATION DU CLAVIER À L'ÉCRAN**

Effectuez une ou plusieurs des opérations suivantes :

- Faites glisser un doigt sur la touche pour annoncer le caractère.
- Soulevez le doigt pour entrer ou saisir le caractère dans le champ.
- Appuyez sur Retour arrière pour supprimer des caractères.
- Pour écouter le contenu dans le champ de saisie, sélectionnez Tab, puis sélectionnez Maj + Tab.

#### <span id="page-16-0"></span>Sur le clavier

Pour activer la navigation au clavier sur l'imprimante, branchez un clavier USB pris en charge sur le port USB et appuyez sur la touche Tab pour lancer le curseur de sélection.

#### <span id="page-16-1"></span>**NAVIGATION SUR L'ÉCRAN À L'AIDE D'UN CLAVIER**

 $\mathscr{P}$  Remarque :

- Xerox recommande l'utilisation d'un clavier USB standard.
- La navigation au clavier est compatible avec l'assistance vocale.
- Cette option est disponible uniquement sur certains modèles d'imprimante.

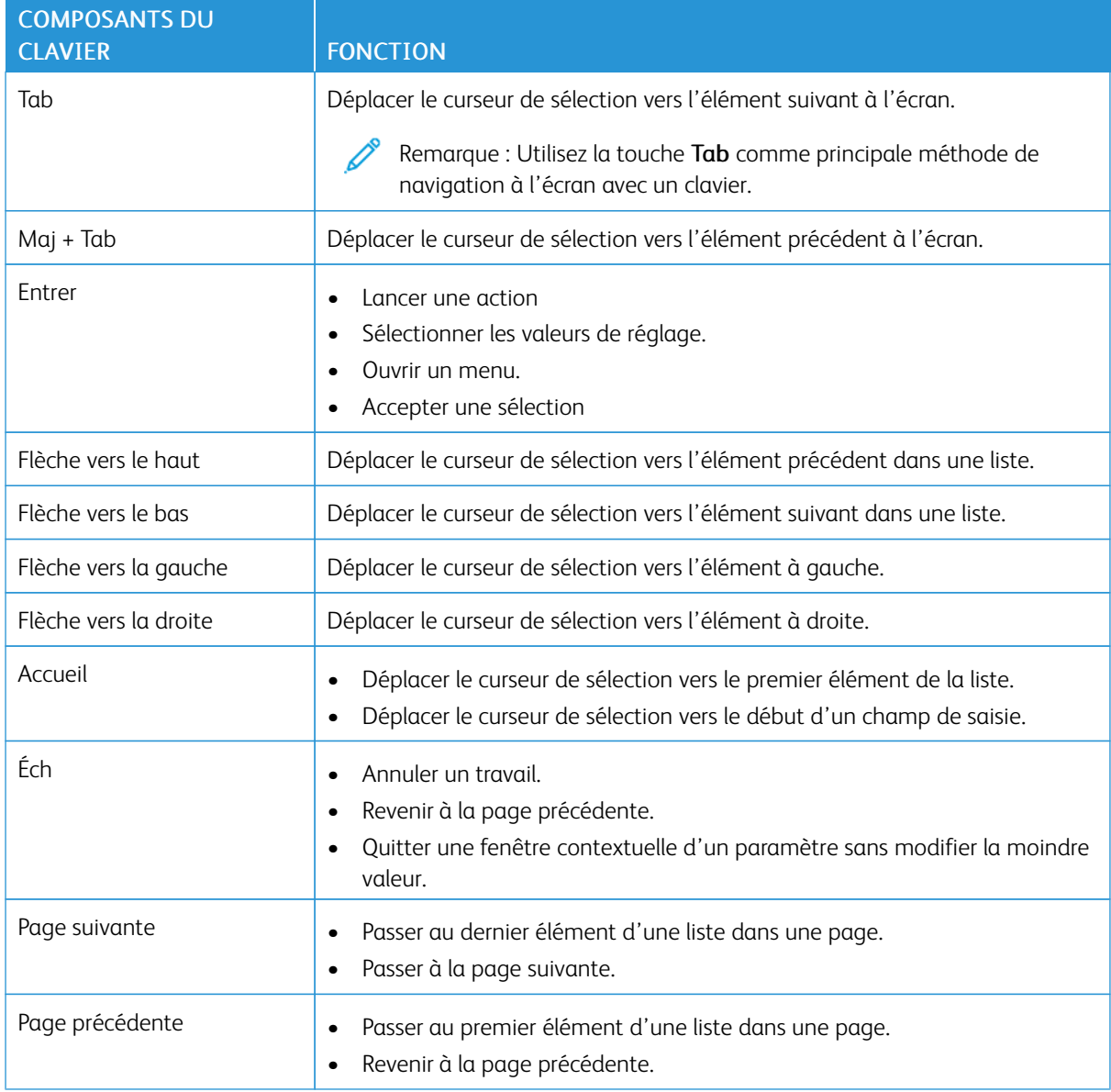

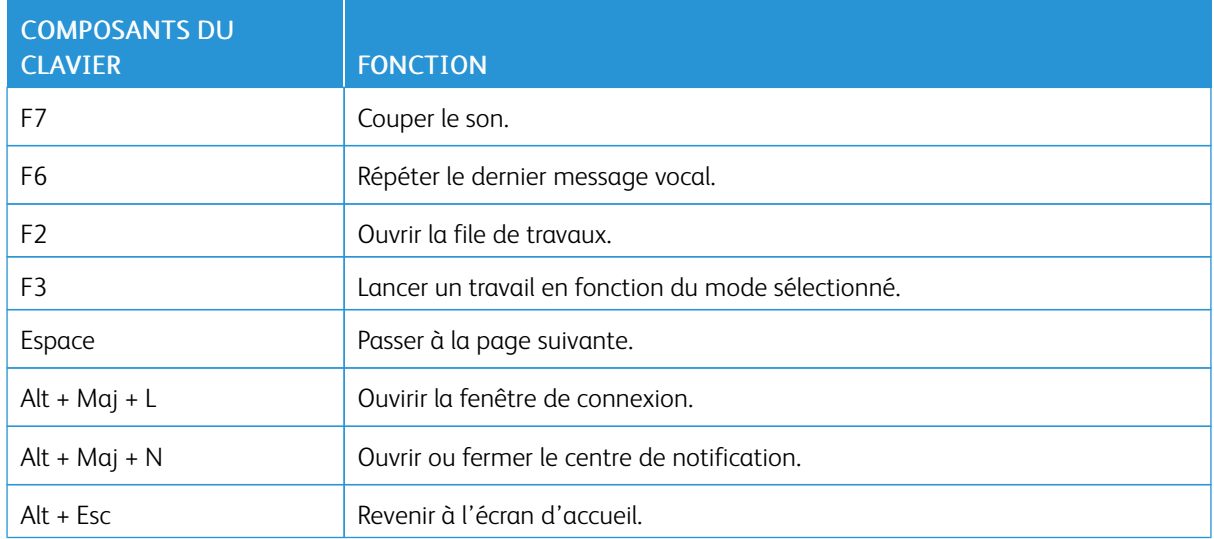

#### <span id="page-18-0"></span>Exécution d'une tâche à l'aide du clavier

Les tâches suivantes sont des exemples de tâches lancées à partir de l'écran d'accueil.

#### <span id="page-18-1"></span>**RÉALISATION DE COPIES**

Remarque : Cette option est disponible uniquement sur certains modèles d'imprimante.

- 1. Chargez un document original dans le chargeur automatique de documents ou sur la glace d'exposition du scanner.
	- Remarque : Lorsque vous chargez un document dans le chargeur automatique de documents, ajustez les guide-papiers.
- 2. Appuyez sur Tab sur le clavier pour déplacer le curseur de sélection sur l'icône Copie, puis appuyez sur Entrer.
- 3. Entrez le nombre de copies.
- 4. Appuyez sur Tabulation pour déplacer le curseur de sélection sur le bouton Copier, puis appuyez sur Entrer.

#### <span id="page-18-2"></span>**ENVOI DE TÉLÉCOPIES**

Remarque : Cette option est disponible uniquement sur certains modèles d'imprimante.

1. Chargez un document original dans le chargeur automatique de documents ou sur la glace d'exposition du scanner.

Remarque : Lorsque vous chargez un document dans le chargeur automatique de documents, ajustez les guide-papiers.

- 2. Appuyez sur Tab sur le clavier pour déplacer le curseur de sélection sur l'icône Télécopie, puis appuyez sur Entrer.
- 3. Entrez le numéro de fax du destinataire.
- 4. Appuyez sur Tab pour déplacer le curseur de sélection sur le bouton Télécopier, puis appuyez sur Entrer.

#### <span id="page-18-3"></span>**ENVOI D'UN COURRIER ÉLECTRONIQUE**

Remarque : Cette option est disponible uniquement sur certains modèles d'imprimante.

1. Chargez un document original dans le chargeur automatique de documents ou sur la glace d'exposition du scanner.

Remarque : Lorsque vous chargez un document dans le chargeur automatique de documents, ajustez les guide-papiers.

- 2. Appuyez sur Tab sur le clavier pour déplacer le curseur de sélection sur l'icône Courriel, puis appuyez sur Entrer.
- 3. Saisissez l'adresse électronique du destinataire.

4. Appuyez sur Tab pour déplacer le curseur de sélection sur le bouton Envoyer, puis appuyez sur Entrer.

# <span id="page-20-0"></span>Configuration des paramètres d'accessibilité

Ce chapitre contient :

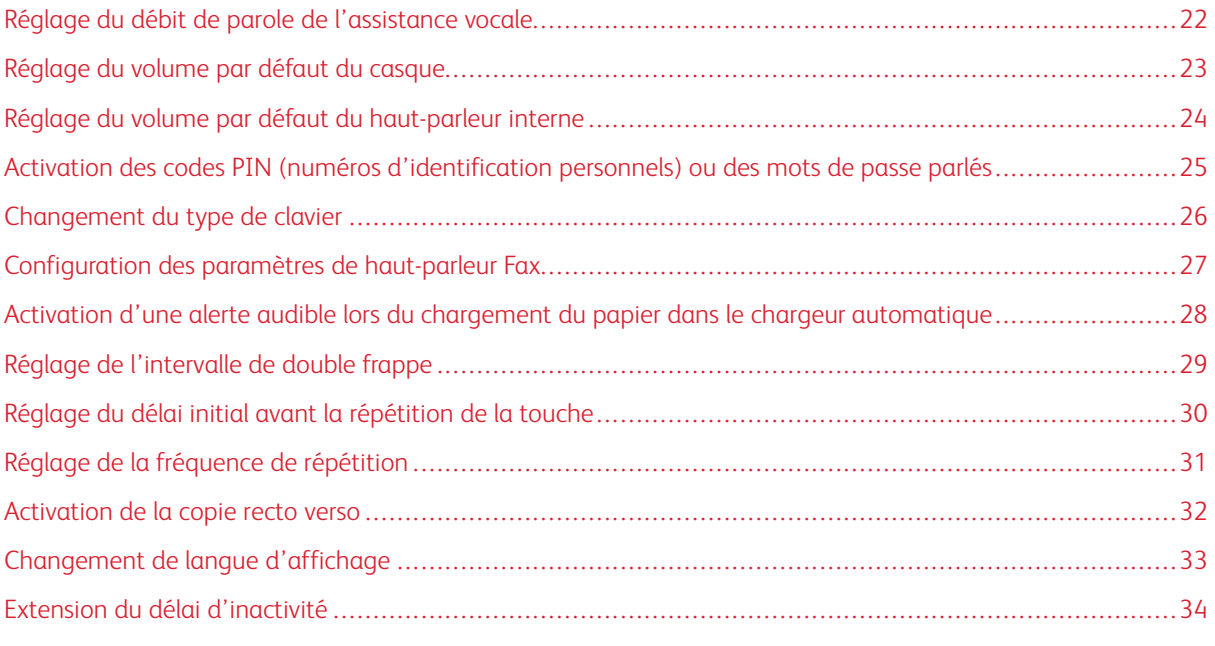

 $\mathscr{O}$ 

Remarque : Les tâches et paramètres suivants nécessitent l'utilisation de l'écran tactile ou l'assistance de votre administrateur.

# <span id="page-21-0"></span>Réglage du débit de parole de l'assistance vocale

- 1. Sur l'écran d'accueil, sélectionnez Paramètres > Périphérique > Accessibilité > Débit de parole.
- 2. Sélectionnez le débit de parole.

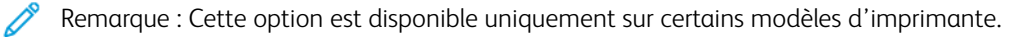

# <span id="page-22-0"></span>Réglage du volume par défaut du casque

- 1. Sur le panneau de commande, appuyez sur Paramètres > Périphérique > Accessibilité.
- 2. Réglez le volume du casque.

#### Remarque :

- Le volume est réinitialisé à sa valeur par défaut après la fermeture de la session, ou lorsque l'imprimante sort du mode veille ou veille prolongée.
- Le volume peut être réglé à l'aide des boutons de volume du panneau de commande de l'imprimante multifonction couleur Xerox® C315.

#### <span id="page-23-0"></span>Réglage du volume par défaut du haut-parleur interne

Remarque : Cette option est disponible uniquement sur certains modèles d'imprimante.

- 1. Sur le panneau de commande, sélectionnez Paramètres > Périphérique > Préférences > Sons du périphérique.
- 2. Réglez le volume.

 $\mathscr{P}$  Remarque :

- Si l'option Couper tous les sons est activée, les alertes sonores sont désactivées. Ce paramètre ralentit également l'imprimante.
- Le volume est réinitialisé à sa valeur par défaut après la fermeture de la session, ou lorsque l'imprimante sort du mode veille ou veille prolongée.

<span id="page-24-0"></span>Activation des codes PIN (numéros d'identification personnels) ou des mots de passe

#### parlés

- 1. Sur l'écran d'accueil, sélectionnez Paramètres > Périphérique > Accessibilité > Énoncer les mots de passe/codes PIN.
- 2. Activez le paramètre.

Remarque : Cette option est disponible uniquement sur certains modèles d'imprimante.

### <span id="page-25-0"></span>Changement du type de clavier

- 1. Sur l'écran d'accueil, sélectionnez Paramètres > Périphérique > Préférences > Clavier > Type de clavier.
- 2. Sélectionnez un type de clavier.

 $\mathscr{O}$ Remarque : Faites correspondre le type de clavier à la langue d'affichage. Pour plus d'informations, reportez-vous à la section [Modification](#page-32-0) de la langue d'affichage.

# <span id="page-26-0"></span>Configuration des paramètres de haut-parleur Fax

- 1. Sur l'écran d'accueil, sélectionner Paramètres > Télécopie > Configuration de l la télécopie > Paramètres du haut-parleur.
- 2. Procédez comme suit :
	- Réglez le mode Haut-parleur sur Toujours activé.
	- Réglez le volume du haut-parleur sur Élevé.
	- Activez le volume de la sonnerie.

Remarque : Cette option est disponible uniquement sur certains modèles d'imprimante.

# <span id="page-27-0"></span>Activation d'une alerte audible lors du chargement du papier dans le chargeur

#### automatique

- 1. Sur l'écran d'accueil, appuyez sur Paramètres > Périphérique > Notifications.
- 2. Activez le paramètre Signal chargeur automatique de documents alimenté.

P Remarque : Cette option est disponible uniquement sur certains modèles d'imprimante.

# <span id="page-28-0"></span>Réglage de l'intervalle de double frappe

- 1. Sur l'écran d'accueil, sélectionnez Paramètres > Périphérique > Accessibilité > Intervalle de double frappe.
- 2. Entrez la valeur.

# <span id="page-29-0"></span>Réglage du délai initial avant la répétition de la touche

- 1. Sur l'écran d'accueil, sélectionnez Paramètres > Périphérique > Accessibilité > Délai avant répétition.
- 2. Entrez la valeur.

# <span id="page-30-0"></span>Réglage de la fréquence de répétition

- 1. Sur l'écran d'accueil, sélectionnez Paramètres > Périphérique > Accessibilité > Fréquence de répétition.
- 2. Entrez la valeur.

#### <span id="page-31-0"></span>Activation de la copie recto verso

- 1. Sur l'écran d'accueil, sélectionnez Paramètres > Copie > Faces (recto verso).
- 2. Sélectionnez Recto verso sur recto verso ou Recto verso sur recto.

 $\mathscr{O}$ Remarque : Cette option est disponible uniquement sur certains modèles d'imprimante.

# <span id="page-32-0"></span>Changement de langue d'affichage

- 1. Sur l'écran d'accueil, sélectionnez Paramètres > Périphérique > Préférences > Langue d'affichage.
- 2. Sélectionnez une langue d'affichage.

#### <span id="page-33-0"></span>Extension du délai d'inactivité

- 1. Sur l'écran d'accueil, appuyez sur Paramètres > Périphérique > Accessibilité.
- 2. Activez le paramètre Prolonger délai d'affichage.

#### Remarque :

- Lorsque cette option est activée, les délais d'attente sont automatiquement prolongés jusqu'à 10 fois le réglage actuel.
- Lorsque l'option Assistance vocale est activée, les délais d'attente sont automatiquement prolongés jusqu'à 10 fois le réglage actuel.
- À la fin du délai, un écran de notification s'affiche pour permettre une prolongation supplémentaire.

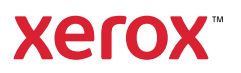